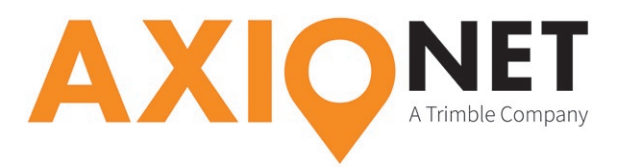

## **Konfiguration Leica Captivate – NTRIP**

Vom Hauptmenü über **Einstellungen → Verbindungen → GS RTK** können Sie ein **neues Verbindungsprofil** erstellen.

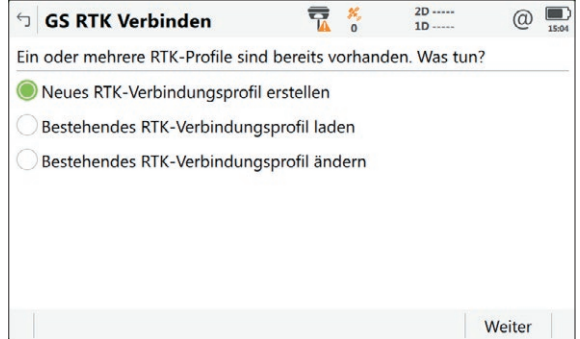

Nach der Bestätigung durch **Weiter** können Sie einen eindeutigen Namen (bspw. AXIO-NET) vergeben. Sollten Sie häufiger mit unterschiedlichen Mountpoints arbeiten, lohnt die Einrichtung eines separaten Verbindungsprofils für den jeweiligen Mountpoint.

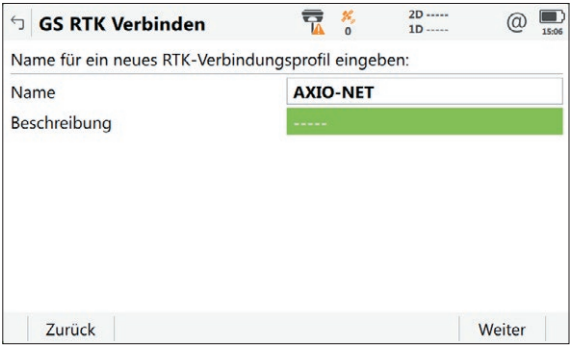

Bestätigen Sie mit **Weiter**. Zum Empfang von Korrekturdaten per NTRIP wählen Sie nun **Internet**.

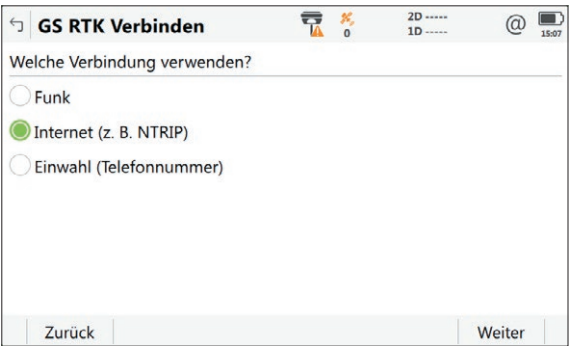

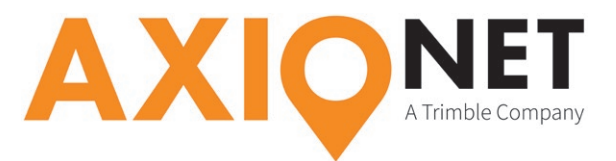

Ihre Eingabe bestätigen Sie mit **Weiter**. Wählen Sie, wie auf dem nachfolgenden Bild zu sehen, den **Anschluss** aus, an welchem das Gerät zur Herstellung der Internetverbindung angeschlossen ist.

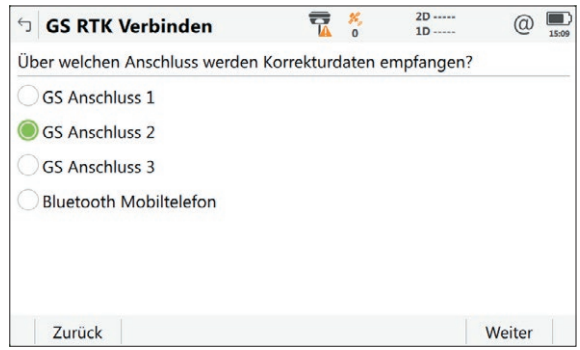

Nach der Bestätigung durch **Weiter** können Sie nun den Namen des verbundenen Geräts angeben.

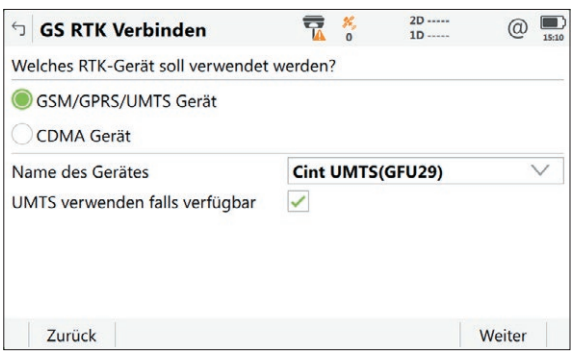

Durch den Klick auf **Weiter** kommen Sie zur Eingabe der **PIN** und **PUK** der verwendeten Sim Karte. Falls Sie eine Karte von AXIO-NET verwenden, haben Sie die PIN im Rahmen der Zusendung der SIM-Karte von uns erhalten. Für die PUK wenden Sie sich bitte an unsere Hotline (0800 11 27267).

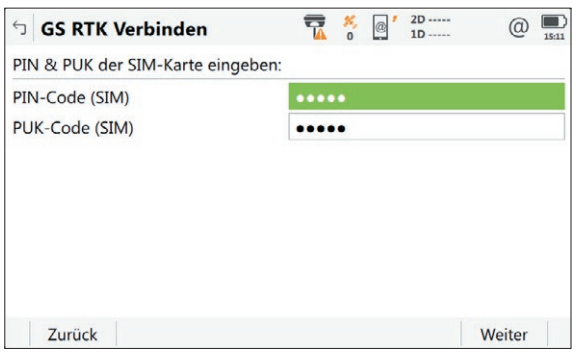

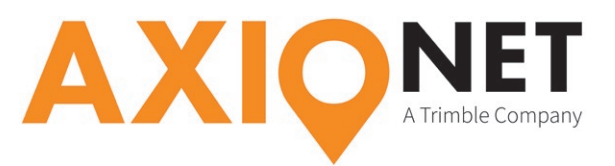

Im nächsten Schritt wählen Sie **GPRS/CDMA Internet-Verbindung** und bestätigen mit **Weiter**. Entnehmen Sie nun die Daten des **APN** (Access Point Name) der nachfolgenden Tabelle:

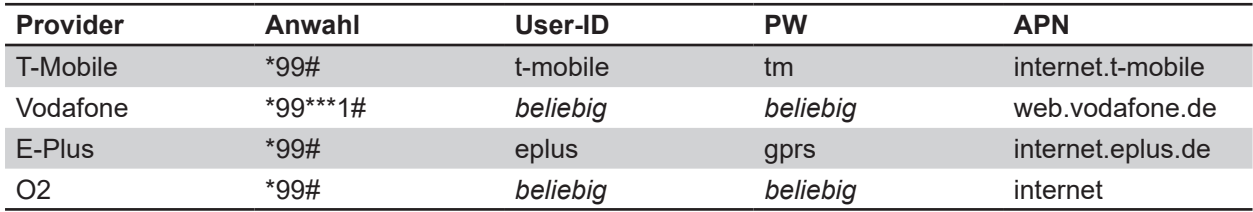

Die Eingabe dieser Daten erfolgt in der nachfolgenden Maske. Bestätigen Sie Ihre Eingaben mit **Weiter**.

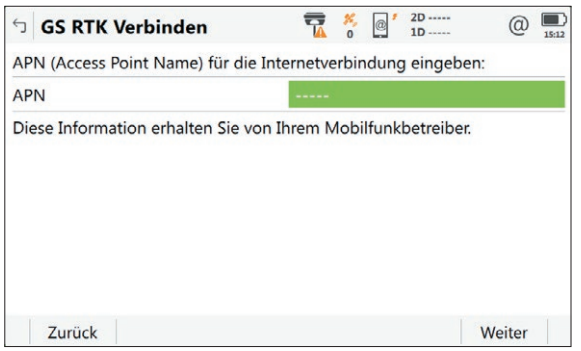

In den **erweiterten Internetverbindungseinstellungen** können Sie optionale Angaben tätigen. Nach Wunsch lassen Sie diese leer. Benutzername und Passwort an dieser Stelle sind nicht die von uns erhaltenen Daten für die NTRIP Authentifizierung.

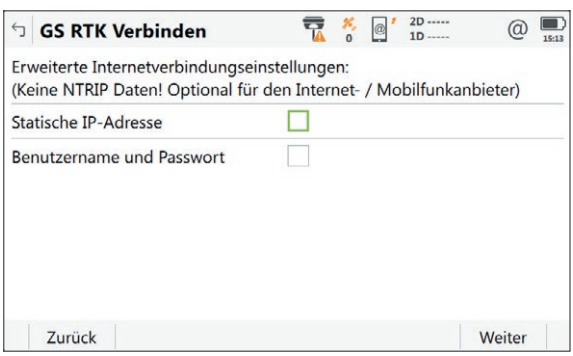

Anschließend legen Sie den RTK-Dienst an. Dazu vergeben Sie einen Dienstnamen (bpsw. ,AXIO-NET') und fügen die Serverinformationen, bestehend aus **Adresse** (URL) und **Port** hinzu.

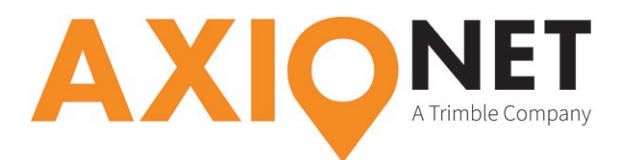

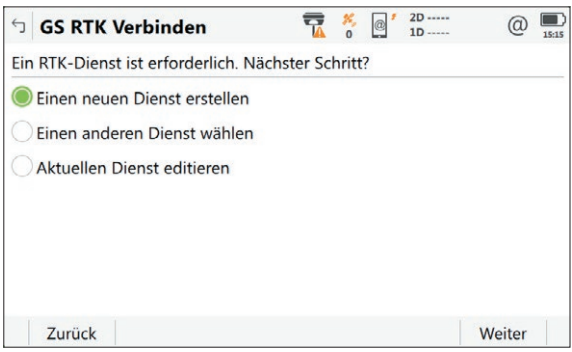

Nach der Bestätigung mit **Weiter** vergeben Sie einen eindeutigen Namen. Beachten Sie bei der Eingabe des **Ports** die Angaben unsereR aktuellen Einwahlnummern. Je nach angestrebtem **Mountpoint** unterscheidet sich der jeweilige Port. Da der Zugang zu den AXIO-NET Diensten über das Internet auf dem NTRIP-Verfahren basiert, setzen Sie einen Haken bei **NTRIP mit diesem Dienst verwenden**. Anschließend geben Sie den Benutzernamen und das Passwort ein, welche Sie per E-Mail von uns erhalten haben.

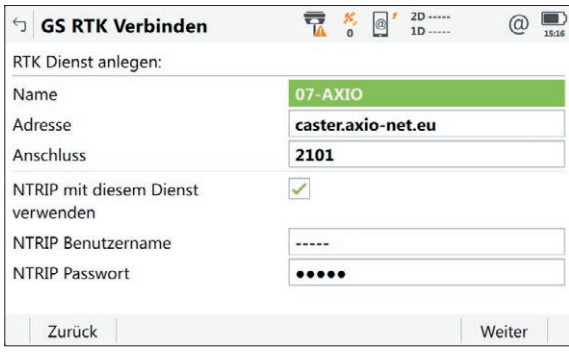

Nach der Bestätigung mit **Weiter** werden Sie aufgefordert entweder einen **Mountpoint** aus einer Liste der verfügbaren Mountpoints zu wählen oder einen Mountpoint manuell einzugeben. Eine Auflistung unserer Mountpoints entnehmen Sie unserem aktuellen Einwahlblatt. Bestätigen Sie mit **Weiter** und tätigen Sie die nachfolgenden Einstellungen.

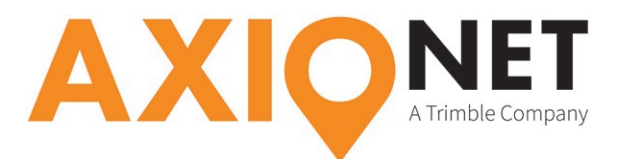

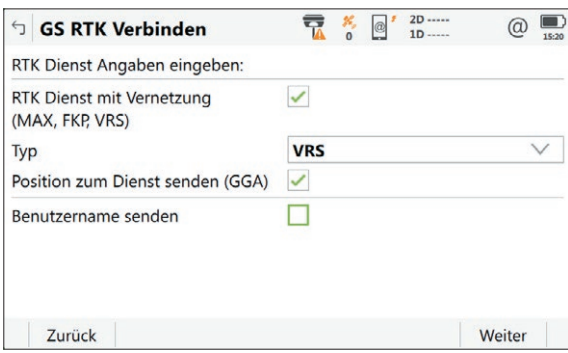

Abschließend wählen Sie unter **RTK Verbindungsdaten eingeben** das **RTK-Datenformat** (Korrekturdatenformat) aus. Die richtigen Formateinstellungen dafür entnehmen Sie bitte auch dem aktuellen Einwahlblatt.

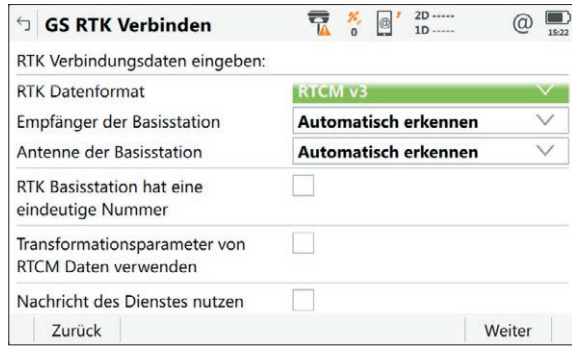

Mit **Weiter** schließen Sie alle notwendigen Einstellungen ab. Das Profil wird erstellt und gespeichert sobald Sie mit Hilfe des Feldes **Fertig** ein letztes Mal bestätigen.